#### **SIFIJE**

Sistema de Fiscalización de Jornada Electoral

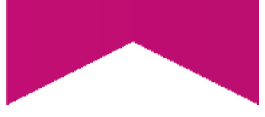

## Guía para firmar los Comprobantes de Pago o **Gratuidad de Representantes** Generales y de Casilla

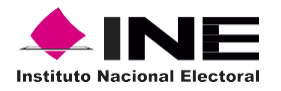

# Índice

#### Sistema de Fiscalización de Jornada **Electoral (SIFIJE)**

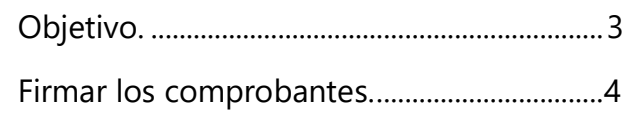

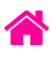

## Objetivo:

El presente documento tiene como finalidad, describir el procedimiento para realizar el firmado de los comprobantes electrónicos de pago o gratuidad de los Representantes Generales y de Casilla, a través del Sistema de Fiscalización de Jornada Electoral (SIFIJE).

**Importante:** Para el óptimo funcionamiento del sistema se sugiere ingresar a internet desde un navegador Google Chrome.

**Nota:** La información contenida en las imágenes de la presente guía, es ilustrativa, por los que los datos utilizados son ficticios y no representa la identidad de ninguna persona.

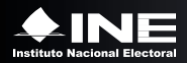

### Firmar los comprobantes

Esta opción sólo estará habilitada para el **Responsable de Finanzas** y el **Candidato Independiente\*.**

Usa el navegador Google Chrome e ingresa a:

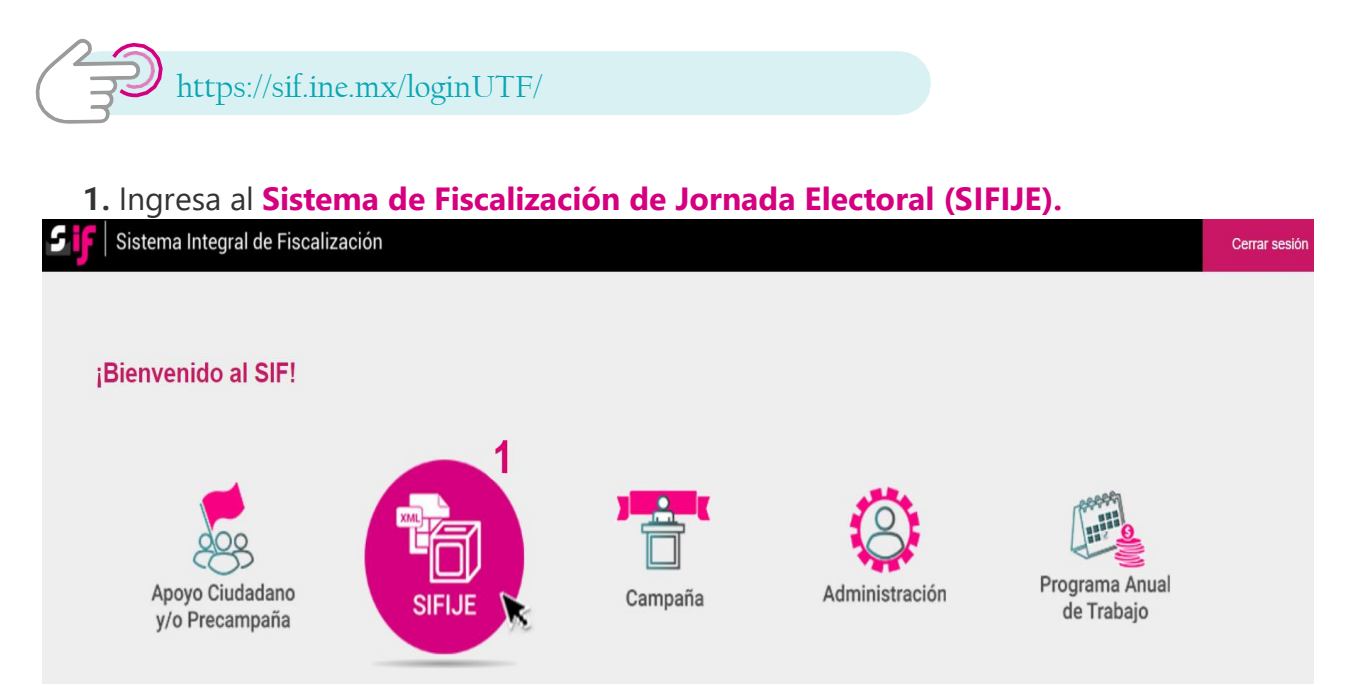

**2.** Selecciona el **Proceso, Tipo de elección y Año del proceso electoral** a trabajar. El sistema envía un mensaje de confirmación mediante un cintillo azul indicando las opciones seleccionadas.

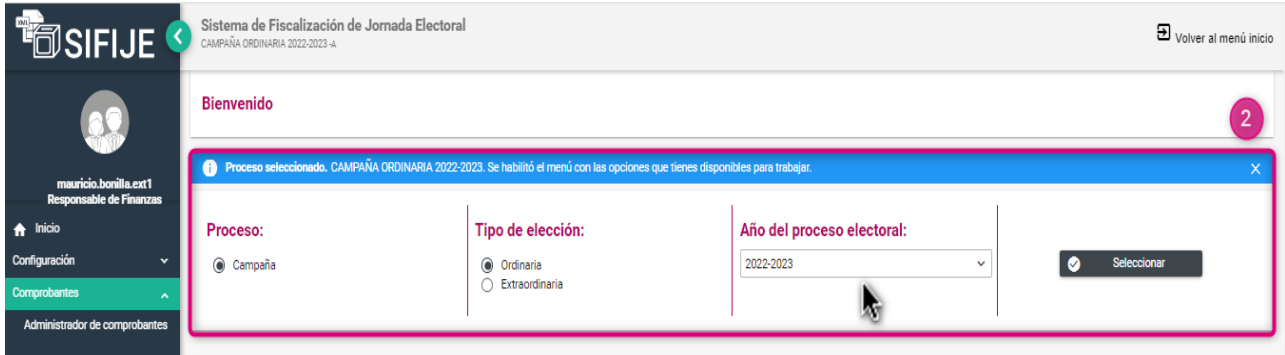

\* Tiene que asignarse como su propio Responsable de Finanzas para tener la facultad de firmar comprobantes.

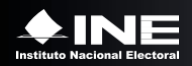

**3.** Ingresa al módulo **Comprobantes,** y posteriormente al submódulo **Administrador de Comprobantes**.

**4.** Selecciona el estatus **ENVIADO A FIRMA**.

**5.** Elige en la opción del filtro **Entidad** la que te corresponde, y da clic en **Buscar.**

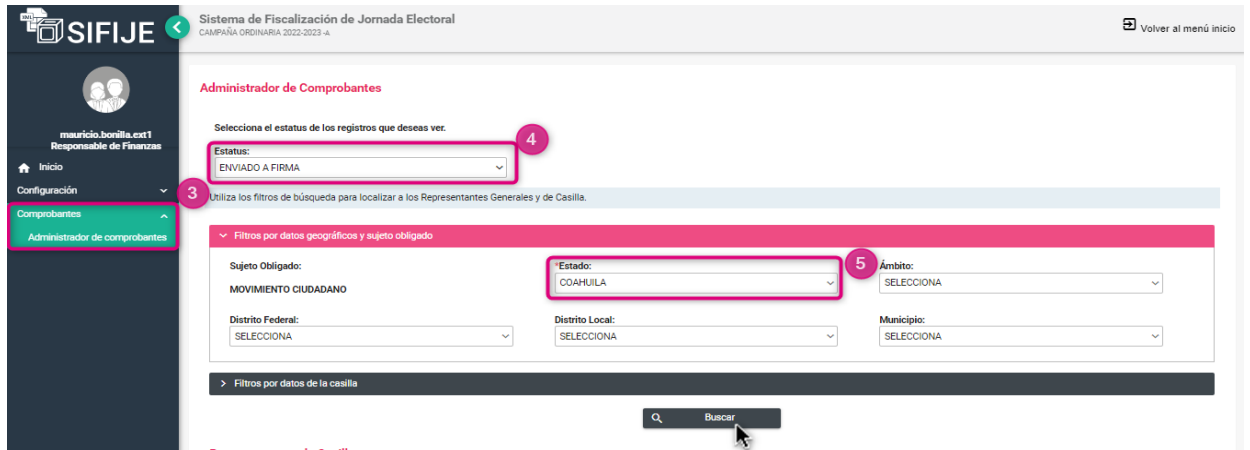

**6.** Selecciona los registros para firmar. Puedes hacerlo de forma masiva (todos los comprobantes) dando clic en la casilla superior izquierda o de manera parcial, seleccionando uno por uno.

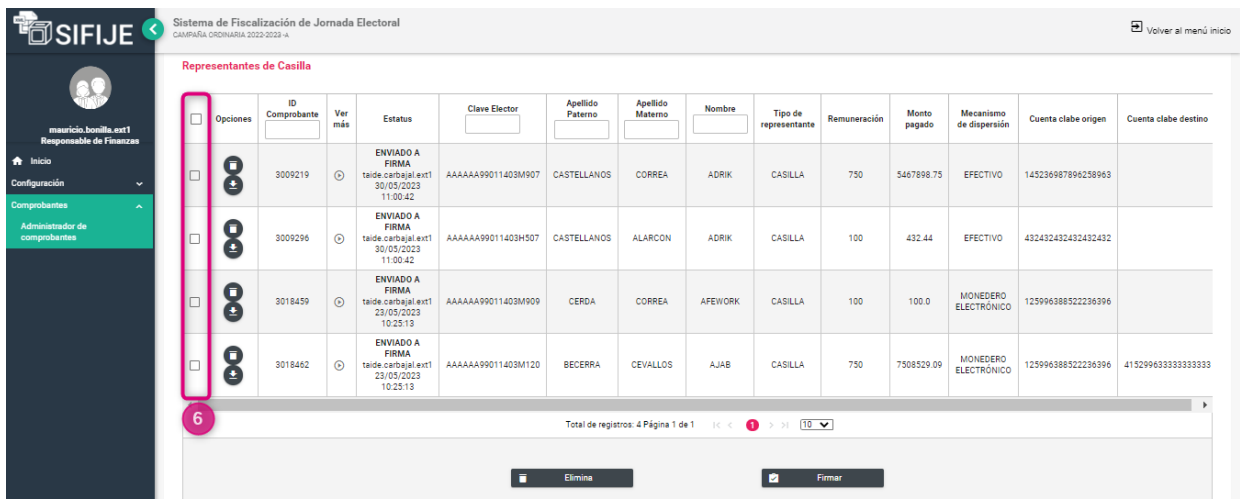

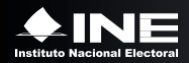

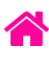

#### **7.** Haz clic en **Firmar.**

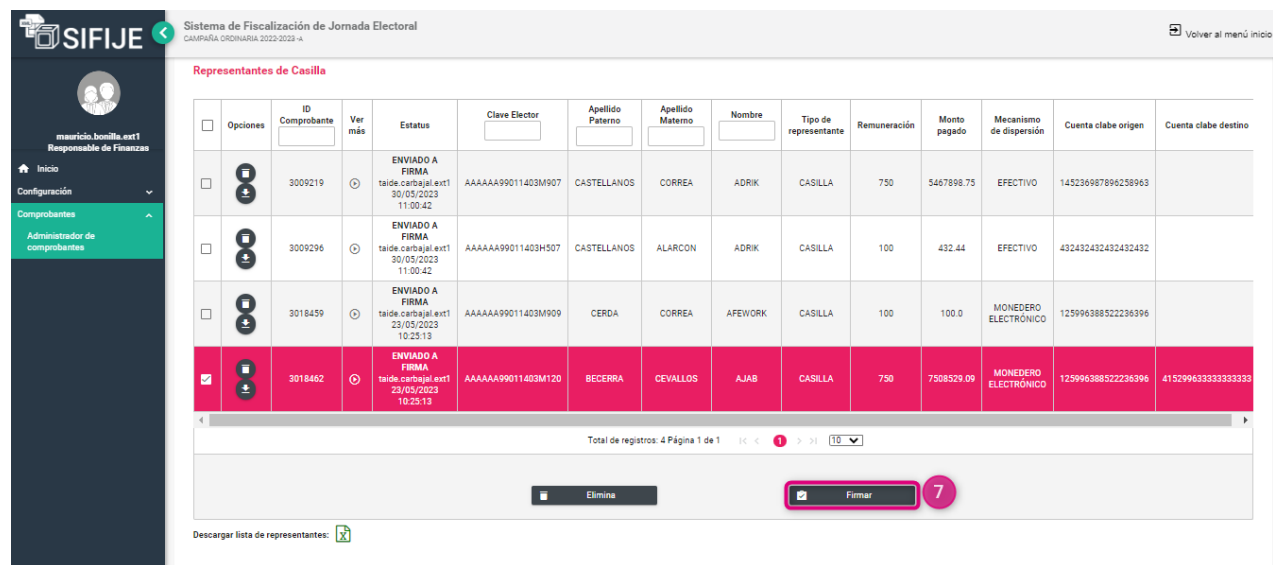

Aparecerá el siguiente mensaje:

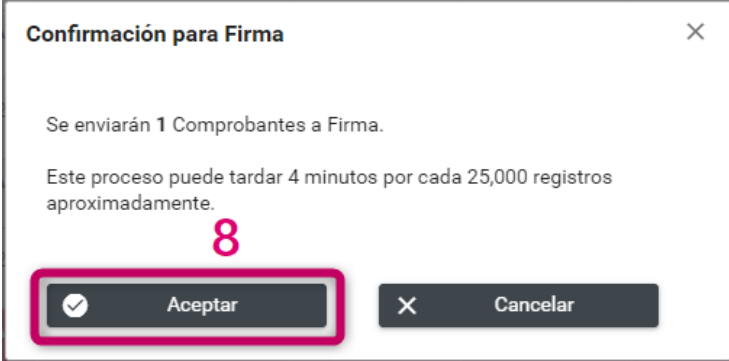

- **8.** Haz clic en **Aceptar.**
- **9.** Selecciona el archivo **\*.cer , \*.key** y escribe tu contraseña para ingresar tu **e.firma**.

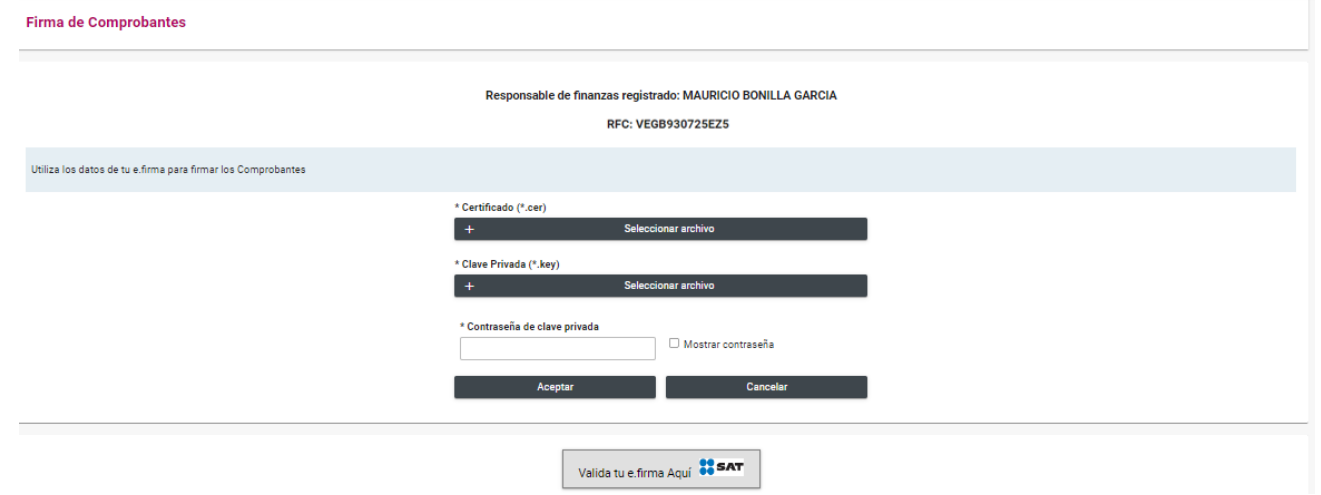

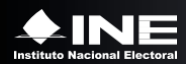

Si la información se ingresó correctamente, aparecerá el siguiente mensaje.

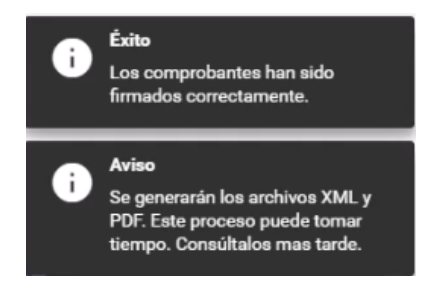

*El proceso de firmado inicia la generación de los archivos PDF y XML. El tiempo de generación depende del número de comprobantes firmados. Será posible continuar mientras se completa el proceso.*

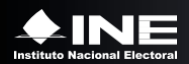

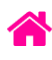